# **Elektronikus beiratkozás és tantárgyfelvétel**

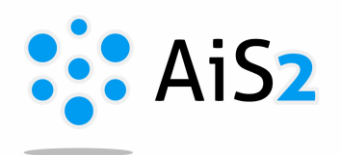

..................................................................................................................................................... Első lépésként lépjen be egyetemünk akadémiai információs rendszerébe (AIR/AiS2). Abban az esetben, ha felhasználóneve vagy jelszava nem működik, vegye fel a kapcsolatot az ISZK munkatársával (+421-35- 3260-642[, dostalz@ujs.sk\)](mailto:dostalz@ujs.sk).

#### **- Ha előzőleg még nem alakította ki a következő akadémiai év beiratkozásos lapját:**

A következő akadémiai évre új beiratkozási lapot alakíthat ki az aktuális tanulmánya alatt található "Beiratkozásom az akadémiai évben …" / "Môj zápis v akademickom roku …" menüre kattintva.

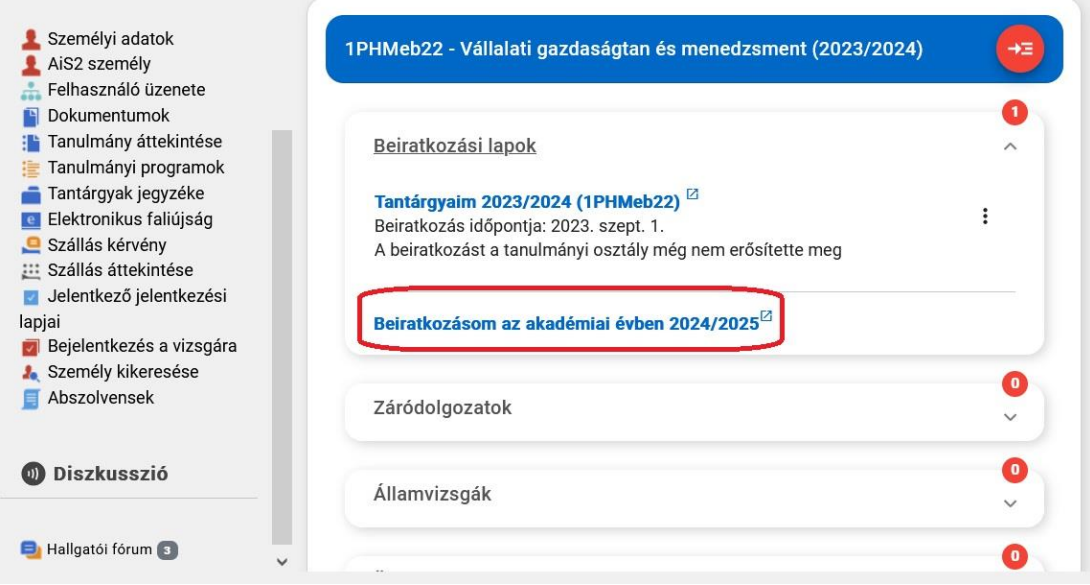

#### **- Ha előzőleg már kialakította a következő akadémiai év beiratkozásos lapját:**

Az aktuális tanulmányánál található következő évi beiratkozásos lapja alatt a "Beiratkozásom..." / Môj zápis …" sorra kattintva megnyílik az a felület, ahol elektronikus beiratkozását folytathatja.

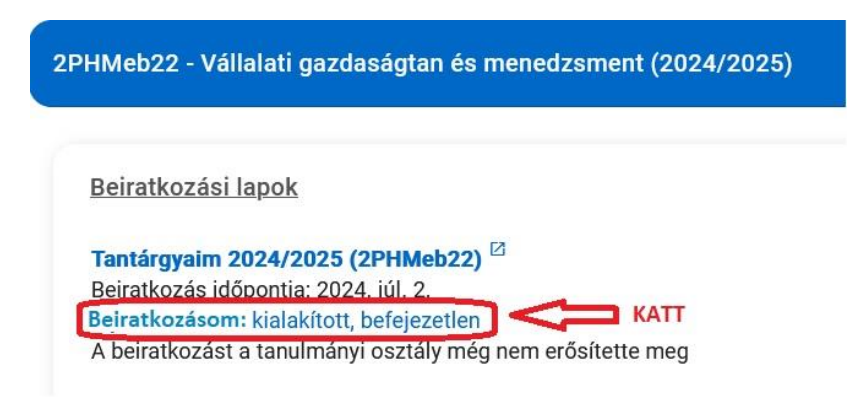

## **1. Tantárgyak felvétele**

A rendszer megnyitja Önnek az új felületet: "Beiratkozás" / "Zápis" / "Registration". Ha tanulmányait folytatni kívánja, előbb be kell jelölni a lehetőséget, majd a Tantárgyaim ikonra kattintva felveheti tárgyait.

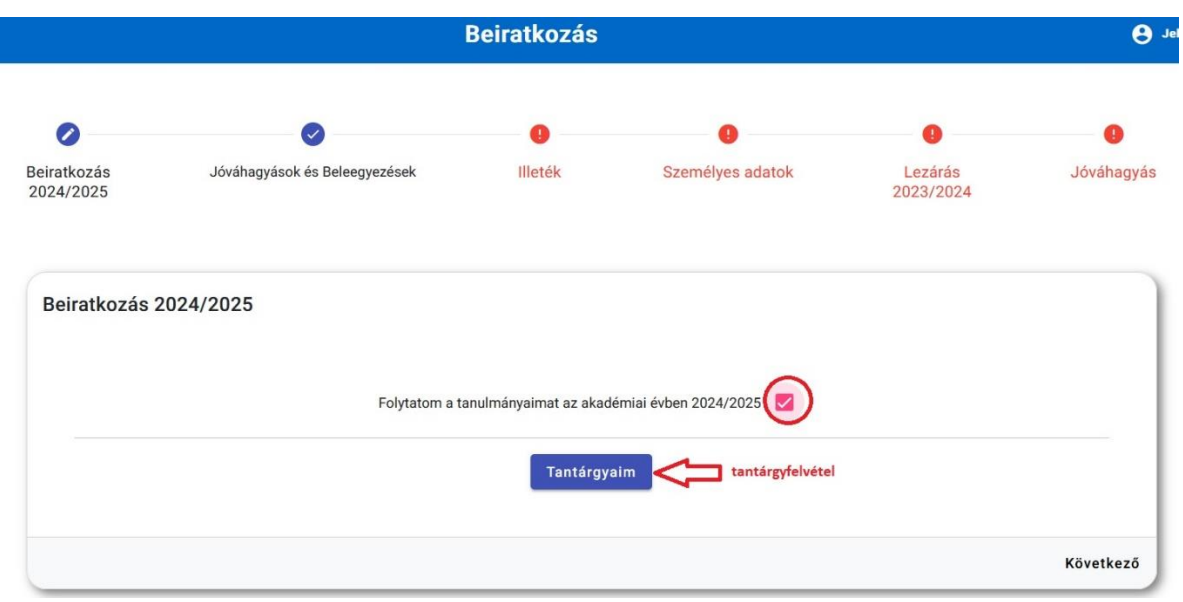

A rendszer megnyitja Önnek a "Tantárgyaim" / "Moje predmety" / "My courses" felületet.

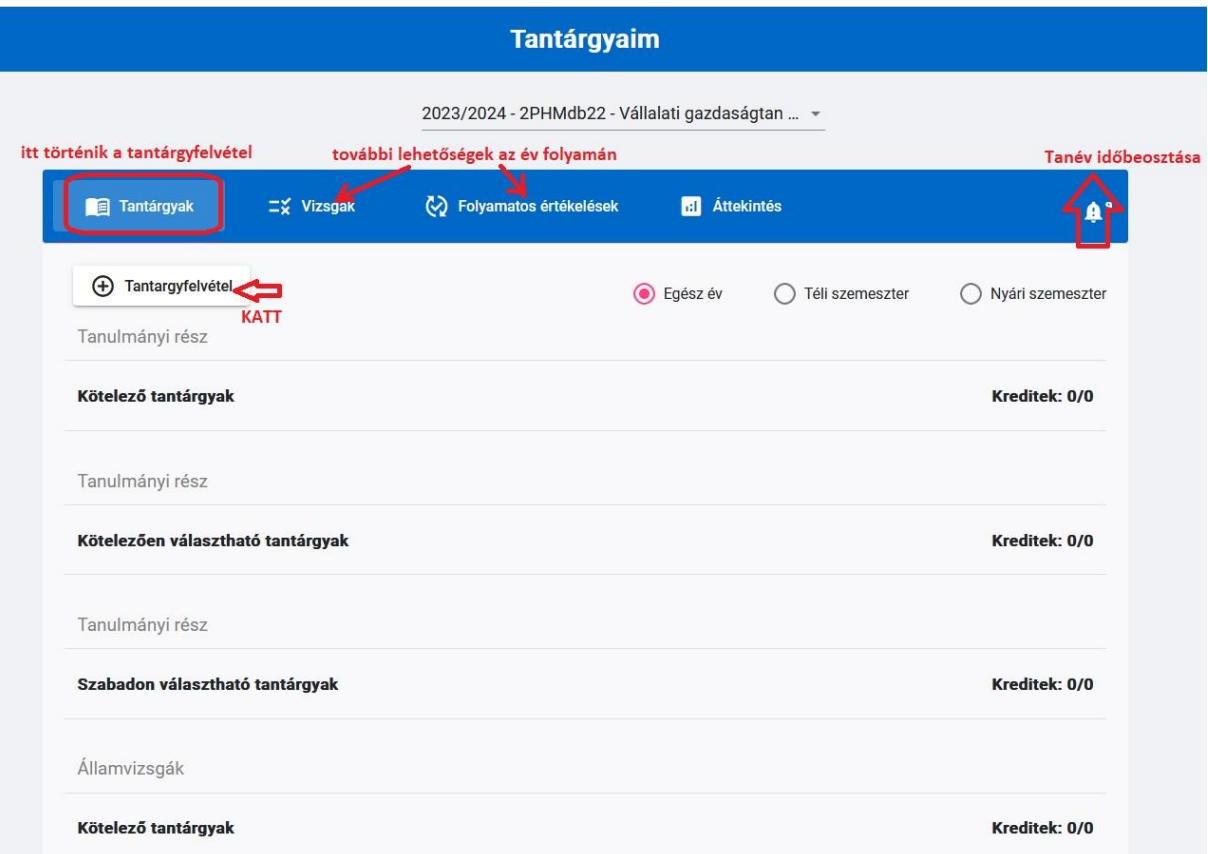

A "Tantárgyfelvétel"-re / "Zápis predmetov" / Compulsory courses kattintva elsősorban a javasolt tanterv alapján jelennek meg azok a tárgyak, amelyeket felvehet, kategóriánként csoportosítva (kötelező, kötelezően választható, szabadon választható). Javasolt, hogy tantárgyfelvételnél nézze meg a tantárgy leírását (sor végén kis jelre kattintva) és **a javasolt évfolyamot is.** 

 $\vee$ 

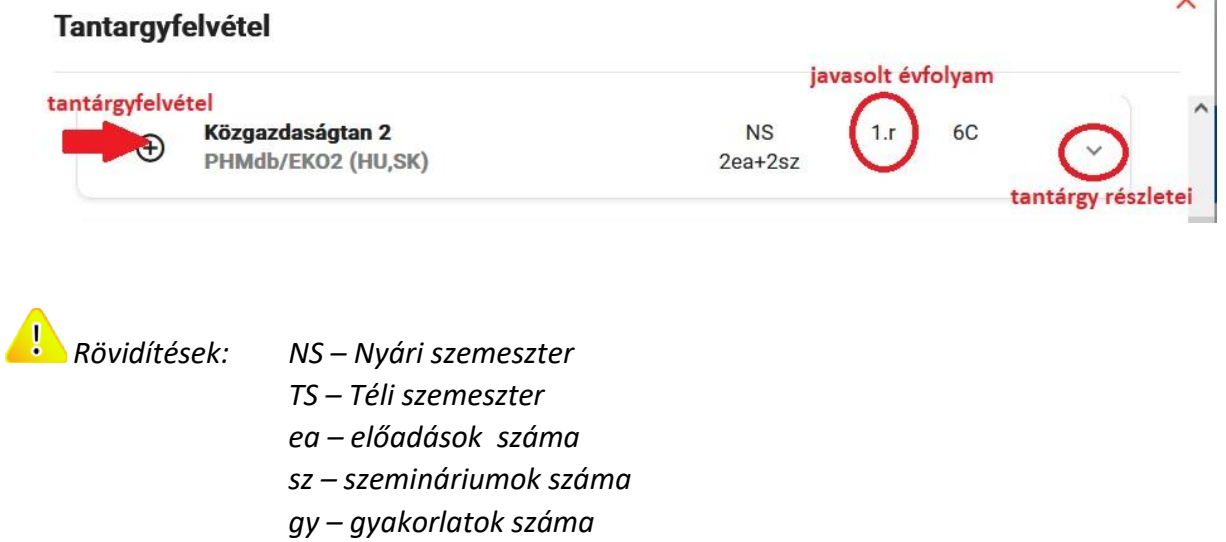

Lehetőség van tetszés szerinti tantárgyat is kikeresni, felvenni: a "Tantárgyfelvétel" ablak "Tantárgy kikeresése" / "Vyhľadaj premet" / "Find a course" "gombra kattintva. Az üres sorba egy kulcsszó megadásával megjelennek mindazok a tantárgyak, amelyek tartalmazzák az adott szót. Már csak a megfelelőt kell kikeresni, és felvenni.

*C – kreditszám*

 $\left\langle \cdot\right\rangle$  Érvényes szabály: ha a tantárgy nem a saját programjának kínálata, akkor a kiválasztott tárgyat a rendszer a C típusú, szabadon választható tárgyak közé sorolja.

![](_page_2_Picture_88.jpeg)

*A felvett tantárgyak végén található ikonra kattintva további lehetőségek találhatók:*

- *Feljelentkezés órarendre*
- *Lejelentkezés órarendről*
- *Értékelés részlete*
- *Tantárgy részlete*
- *Előfeltételek ellenőrzése*

![](_page_3_Picture_72.jpeg)

*Ha tévedésből vette fel valamelyik tárgyat, a sor végén lévő ikonra kattintva lehet törölni.*

Amikor minden tantárgyat felvett (javasolt egész évre), leellenőrizheti a kreditek, tantárgyak számát az "Áttekintés" / "Prehľady" / "Overviews" gombra kattintva.

![](_page_3_Picture_73.jpeg)

A bal felső sarokban található **ideologora** kattintva lehet visszatérni az AIS főoldalára.

#### **2. Jóváhagyások és beleegyezések**

A főoldalról újra nyissa meg beiratkozását a "Beiratkozásom..." / Môj zápis ..." sorra kattintva.

![](_page_3_Picture_74.jpeg)

A "Beiratkozás" felület második könyvjelzőnél találja a Jóváhagyásokat és beleegyezéseket, amelyeket eddig megadott, vagy esetleg szükséges aktualizálni.

Zöld pipa jelzi az aktuális beleegyezést, piros pipa, ha nem aktuális a régebben megadott beleegyezése.

### **3. Illeték**

A tanulmányokkal kapcsolatos illetékeknél a levelező tandíjat kell bejelölni, ha több sor is megjelenik, a megfelelő összeget. Az Ön megfelelő összege tanulmányai kezdetén lett meghatározva tandíjértesítéssel, valamint a felvételi határozatban. Tanulmányi idő túllépése miatti tandíjat majd a TO fogja kiszámolni és Ön értesítést kap erről később.

### **4. Személyes adatok**

Amennyiben változás történt személyes adataiban, itt beírhatja. A rendszerben vezetett személyes adatait az AIS2 főoldalán a bal oldali menüsor "Személyes adatok"-ra kattintva tekintheti meg.

### **5. Előző év lezárása**

Itt az elmúlt akadémiai év eredményeit igazolja, hagyja jóvá. Megnézheti, milyen eredményei voltak, ha a "Tantárgyaim" ikonra kattint. Ha mindent rendben talál, akkor pipával jelölheti meg eredményei jóváhagyását. **Ezután már nem lesz lehetősége a tanévben több vizsgát tenni, sem más módon változtatni a jóváhagyott eredményeken.**

## **6. Jóváhagyás**

Az elektronikus beiratkozás annak jóváhagyásával végződik.

![](_page_4_Picture_121.jpeg)

## **7. Dokumentumok nyomtatása**

Az elektronikus beiratkozásról kapott tájékoztató anyagban (amit a kar Tanulmányi Osztálya küld ki) megtalálható, milyen dokumentumokat kell kinyomtatni a rendszerből, és azt beküldeni vagy bevinni.

Saját felhasználásra bármely dokumentumot kinyomtathatja, elmentheti.

Tanulmányaival kapcsolatos dokumentumai (pl. Hallgatói jogviszony igazolás) elérhetők az aktuális beiratkozási lap (Tantárgyaim) mellett található i ikonra kattintva: Dokumentumok nyomtatása

![](_page_5_Figure_4.jpeg)